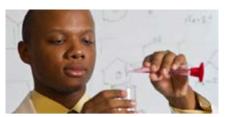

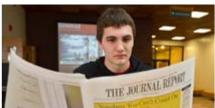

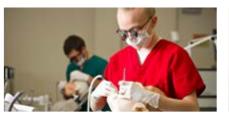

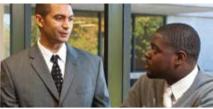

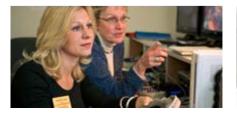

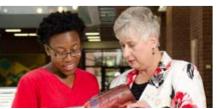

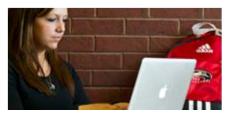

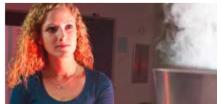

# **Employee View Class PPAIDEN**

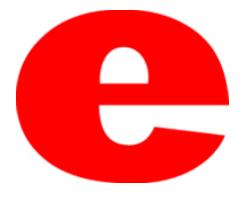

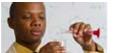

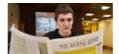

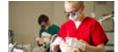

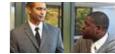

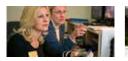

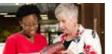

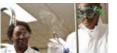

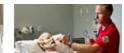

## **About PPAIDEN**

The Banner screen, PPAIDEN, provides personal information for the employee. The types of information can be

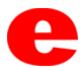

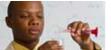

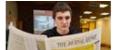

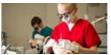

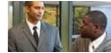

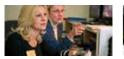

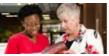

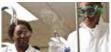

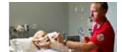

#### 1. Enter PEAREVW into the search field.

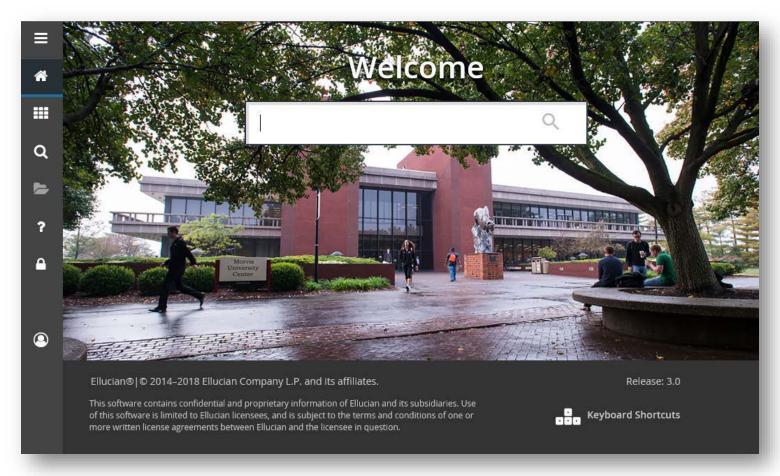

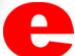

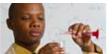

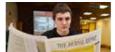

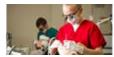

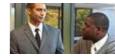

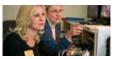

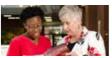

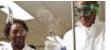

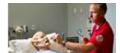

2. Press Enter on the keyboard or click link in drop down.

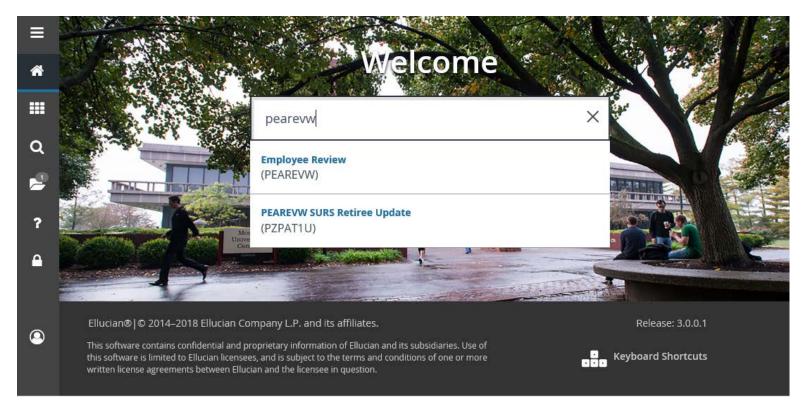

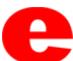

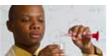

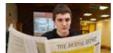

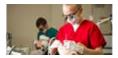

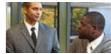

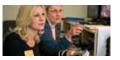

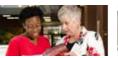

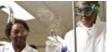

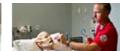

- 3. Enter employees Banner ID number (800 #).
  - -If Banner ID is unknown, click \_\_\_ to perform Alternate ID Search (see slide 9)

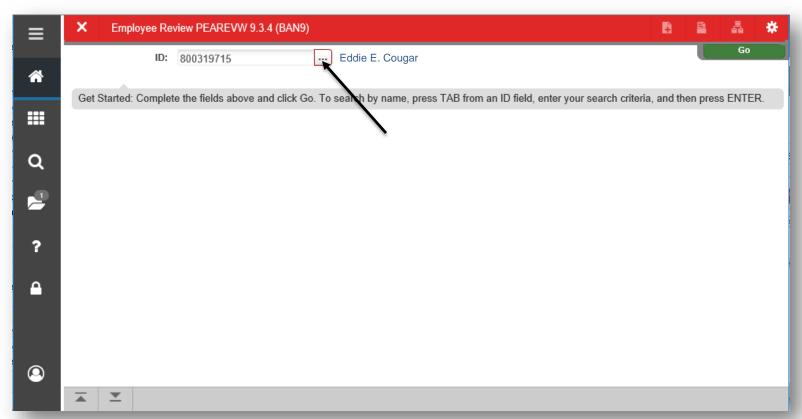

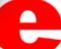

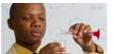

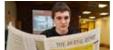

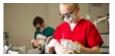

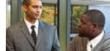

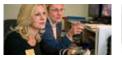

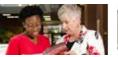

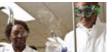

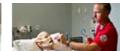

4. Click Go or Next Section .

| ≡        | Х   | Employee Review PEAREVW 9.3.4 (BAN9)                                                                                        | B      | <u>=</u> | A     | #        |
|----------|-----|----------------------------------------------------------------------------------------------------|--------|----------|-------|----------|
| <b>A</b> |     | ID: 800319715 Eddie E. Cougar                                                                                               |        | 7        | Go    |          |
|          | Get | Started: Complete the fields above and click Go. To search by name, press TAB from an ID field, enter your search criteria, | and th | en press | ENTER | <b>.</b> |
| ##       |     |                                                                                                    |        |          |       |          |
| Q        |     |                                                                                                    |        |          |       |          |
| <b>2</b> |     |                                                                                                    |        |          |       |          |
| ?        |     |                                                                                                    |        |          |       |          |
| <u> </u> |     |                                                                                                    |        |          |       |          |
|          |     |                                                                                                    |        |          |       |          |
| <b>②</b> |     |                                                                                                    |        |          |       |          |
|          | _   |                                                                                                    |        |          |       |          |

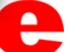

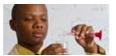

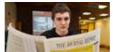

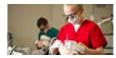

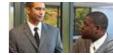

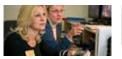

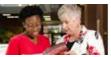

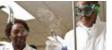

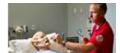

5. List of Review Types will populate including dates of completion and due dates. Utilize the Next Pages ▶ and per page icons 10 ✓ to view complete list of records.

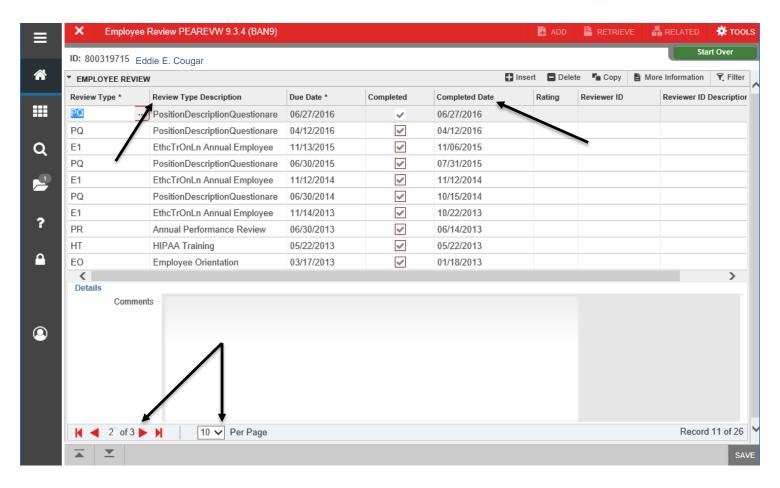

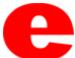

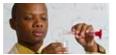

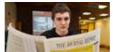

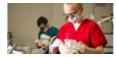

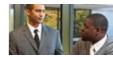

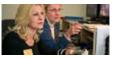

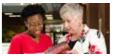

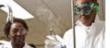

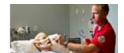

5. Use the Tools section to print or click Start Over enter the Banner ID of another employee.

| ≡          | X Employee                        | Review PEAREVW 9.3.4 (BAN9)    |            |           |                | ADD    | RETRIEVE    | 룝 RELATED                             | TOOLS       |  |
|------------|-----------------------------------|--------------------------------|------------|-----------|----------------|--------|-------------|---------------------------------------|-------------|--|
|            | ID: 800319715 Eddie E. Cougar     |                                |            |           |                |        |             |                                       |             |  |
| <b>~</b>   | ▼ EMPLOYEE REVIEW ■ Insert ■ Dele |                                |            |           |                |        |             | lete 🔓 Copy 🖹 More Information 🥄 Filt |             |  |
|            | Review Type *                     | Review Type Description        | Due Date * | Completed | Completed Date | Rating | Reviewer ID | Reviewer ID                           | Description |  |
| ===        | PQ                                | PositionDescriptionQuestionare | 06/27/2016 | ~         | 06/27/2016     |        |             | 7                                     |             |  |
|            | PQ                                | PositionDescriptionQuestionare | 04/12/2016 | ~         | 04/12/2016     |        |             |                                       |             |  |
| Q          | E1                                | EthcTrOnLn Annual Employee     | 11/13/2015 | ~         | 11/06/2015     |        |             |                                       |             |  |
|            | PQ                                | PositionDescriptionQuestionare | 06/30/2015 | ✓         | 07/31/2015     |        |             |                                       |             |  |
| .0         | E1                                | EthcTrOnLn Annual Employee     | 11/12/2014 | ✓         | 11/12/2014     |        |             |                                       |             |  |
|            | PQ                                | PositionDescriptionQuestionare | 06/30/2014 | ✓         | 10/15/2014     |        |             |                                       |             |  |
|            | E1                                | EthcTrOnLn Annual Employee     | 11/14/2013 | ✓         | 10/22/2013     |        |             |                                       |             |  |
| ?          | PR                                | Annual Performance Review      | 06/30/2013 | ✓         | 06/14/2013     |        |             |                                       |             |  |
|            | HT                                | HIPAA Training                 | 05/22/2013 | ✓         | 05/22/2013     |        |             |                                       |             |  |
| <u> </u>   | EO                                | Employee Orientation           | 03/17/2013 | ✓         | 01/18/2013     |        |             |                                       |             |  |
|            | <                                 |                                |            |           |                |        |             |                                       | >           |  |
|            | Details                           | te                             |            |           |                |        |             |                                       |             |  |
| Comments   |                                   |                                |            |           |                |        |             |                                       |             |  |
| <b>(2)</b> |                                   |                                |            |           |                |        |             |                                       |             |  |
| •          |                                   |                                |            |           |                |        |             |                                       |             |  |
|            |                                   |                                |            |           |                |        |             |                                       |             |  |
|            |                                   |                                |            |           |                |        |             |                                       |             |  |
|            |                                   |                                |            |           |                |        |             |                                       |             |  |
|            |                                   |                                |            |           |                |        |             |                                       |             |  |
|            | Record 10 ✓ Per Page Record       |                                |            |           |                |        |             |                                       | 1 11 of 26  |  |
|            | <b>—</b>                          |                                |            |           |                |        |             |                                       | SAVE        |  |
|            | a –                               |                                |            |           |                |        |             |                                       |             |  |

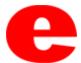

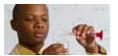

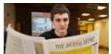

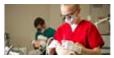

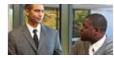

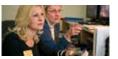

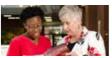

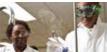

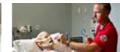

## Performing Alternate ID Search

1. If ID number is unknown, click ......

| ■        | X Employee Review PEAREVW 9.3.4 (BAN9)                                                                                                    |
|----------|----------------------------------------------------------------------------------------------------|
| <b>*</b> | ID:   Go                                                                                                    |
| <b>Ⅲ</b> | Get Started: Complete the fields above and click Go. To search by name, press TAB from an ID field, enter your search criteria, and then press ENTER. |
| Q        |                                                                                                    |
|          |                                                                                                    |
| ?        |                                                                                                    |
| •        |                                                                                                    |
|          |                                                                                                    |
|          | <b>▼</b>                                                                                                    |

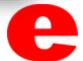

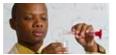

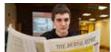

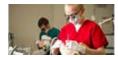

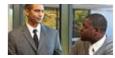

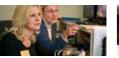

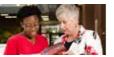

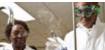

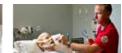

#### 2. Click Alternate ID Search (GUIALTI)

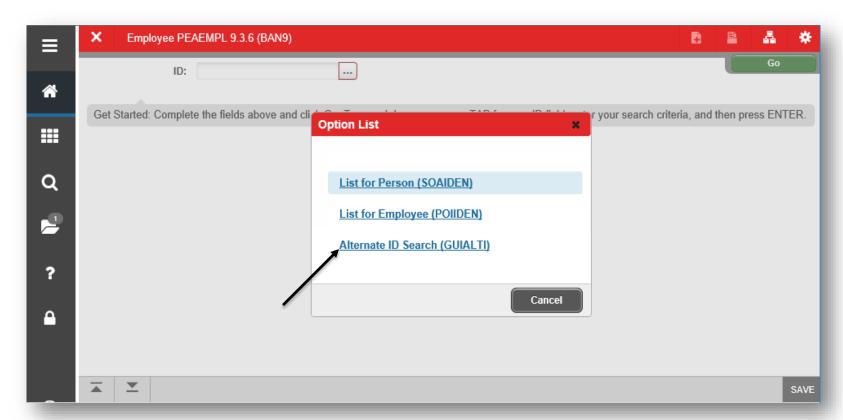

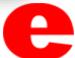

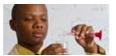

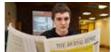

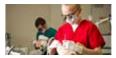

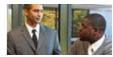

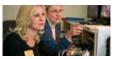

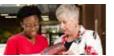

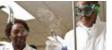

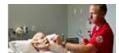

3. Search a name by using the Last Name and/or First Name search criteria or select additional search criteria from the Add Another Field... ✓ dropdown and click Go Go .

| ≡         | X SSN/                 | SIN Alternate ID S | Search GUIALTI               | 9.3.6 (BAN9)      |            |                  | ADD    | RETRIEVE | ₽ RELATED       | # TOOLS   | 1         |
|-----------|------------------------|--------------------|------------------------------|-------------------|------------|------------------|--------|----------|-----------------|-----------|-----------|
|           | ▼ SSN/SIN/TIN A        | ALTERNATE ID SEA   | RCH                          |                   |            |                  |        | 0        | Insert 🗖 Delete | Г∎ Сору   | T, Filter |
| A         | Basic Filter           | Advanced Filter    |                              |                   |            |                  |        |          |                 |           | 8         |
| <b>==</b> | SSN/SIN/TIN            |                    | O ID                         |                   | •          | Person or Non-Pe | erson  |          | •               | 1         | \         |
| Q         | Last Name<br>Cougar    |                    | First                        | Name              | •          | Add Another Fie  | eld 🗸  |          |                 |           | \         |
| <u></u>   |                        |                    |                              |                   |            |                  |        |          |                 | Clear All | Go        |
| ?         | SSN/SIN/TIN  Case Inse | ID ensitive Query  | Person or Non Case Sensitive | Query             | First Name | Middle Name      | Prefix | Surfix   | Birthdate       | Change    | ndicator  |
| •         |                        |                    |                              |                   |            |                  |        |          |                 |           |           |
| •         |                        |                    |                              |                   |            |                  |        |          |                 |           |           |
|           | <b>▼</b>               |                    |                              |                   |            |                  |        |          |                 | CANCEL    | SELECT    |
|           | EDIT Red               | oord: 1/1          | G\$_OPT_BLOCK.S              | SELECT_A_DESC [1] |            |                  |        |          |                 | ellı      | ucian.    |

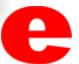

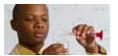

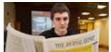

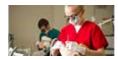

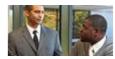

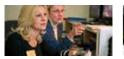

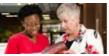

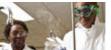

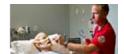

4. Select the row of the appropriate person and click Select Select

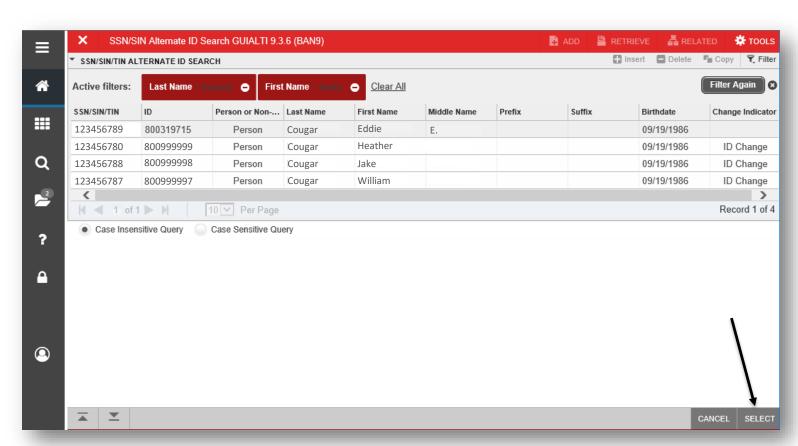

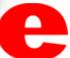

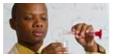

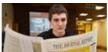

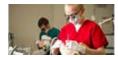

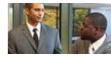

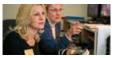

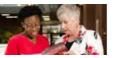

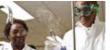

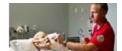

- 5. The employee's name will populate on the PEAREVW home screen.
  - (Return to slide 6)

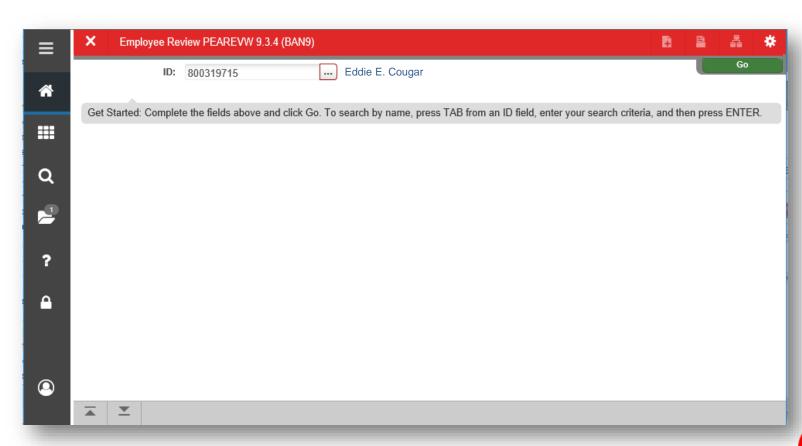

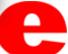

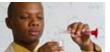

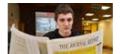

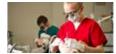

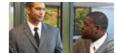

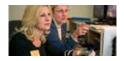

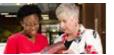

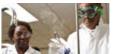

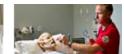

## Who can I call for help?

For assistance or additional information about the Employee View Access security class contact the Office of Human Resources at X2190.

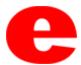